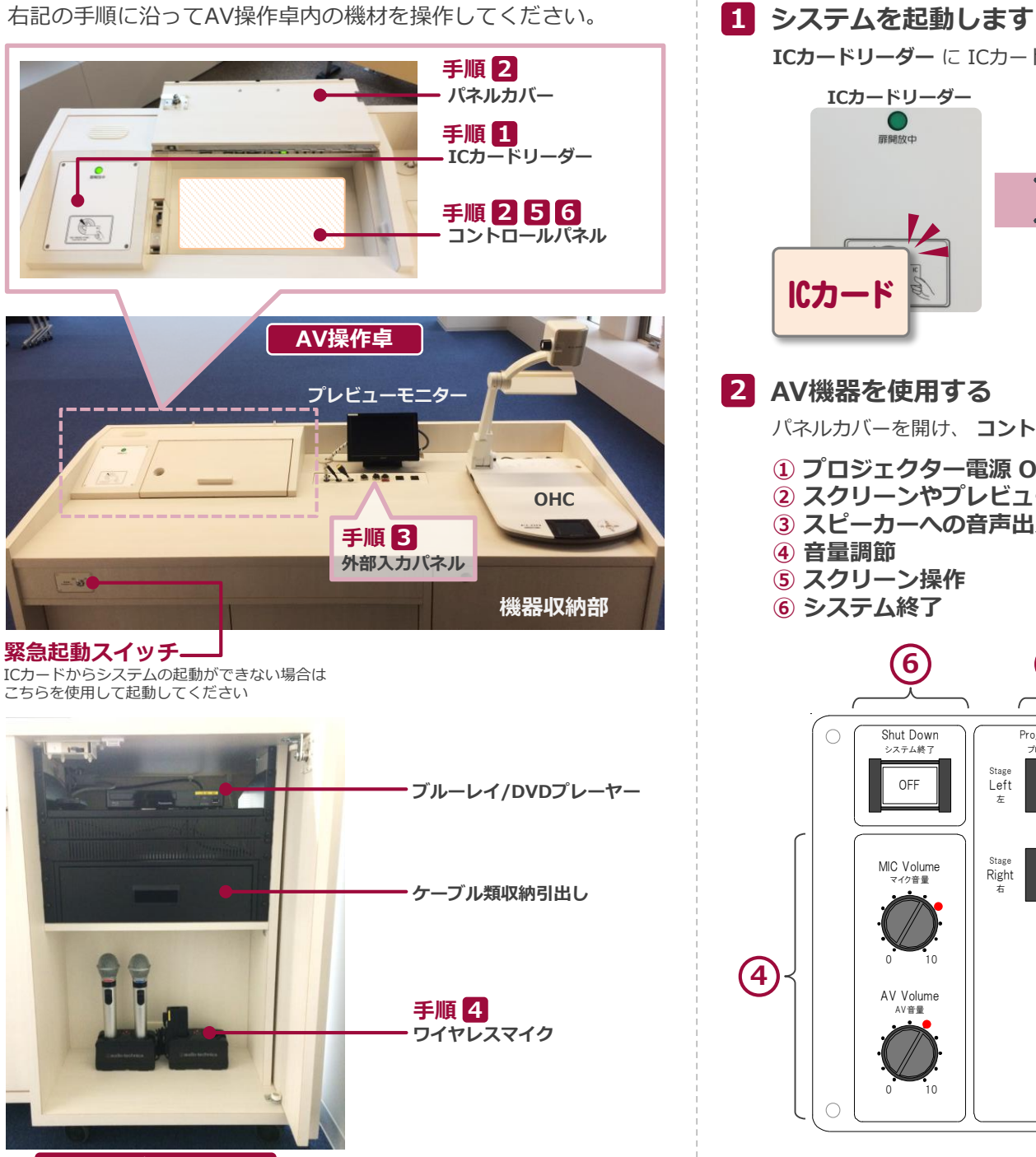

# **ICカードリーダー** に ICカードをかざしてください。 **ICカードリーダー** 扉開放中 **システム起動 / 扉とパネルカバーの鍵が解錠 …** システムを起動した時点で、マイク設備の利用が可能です ⇒ご利用方法は裏面へ ICカード

**2 AV機器を使用する**

パネルカバーを開け、 **コントロールパネル** を操作してください。

- **① プロジェクター電源 ON/OFF** ※ONと同時に**スクリーンが降ります**
- **② スクリーンやプレビューモニターへの映像出力選択**
- **③ スピーカーへの音声出力選択**
- **④ 音量調節**
- **⑤ スクリーン操作**
- **⑥ システム終了**

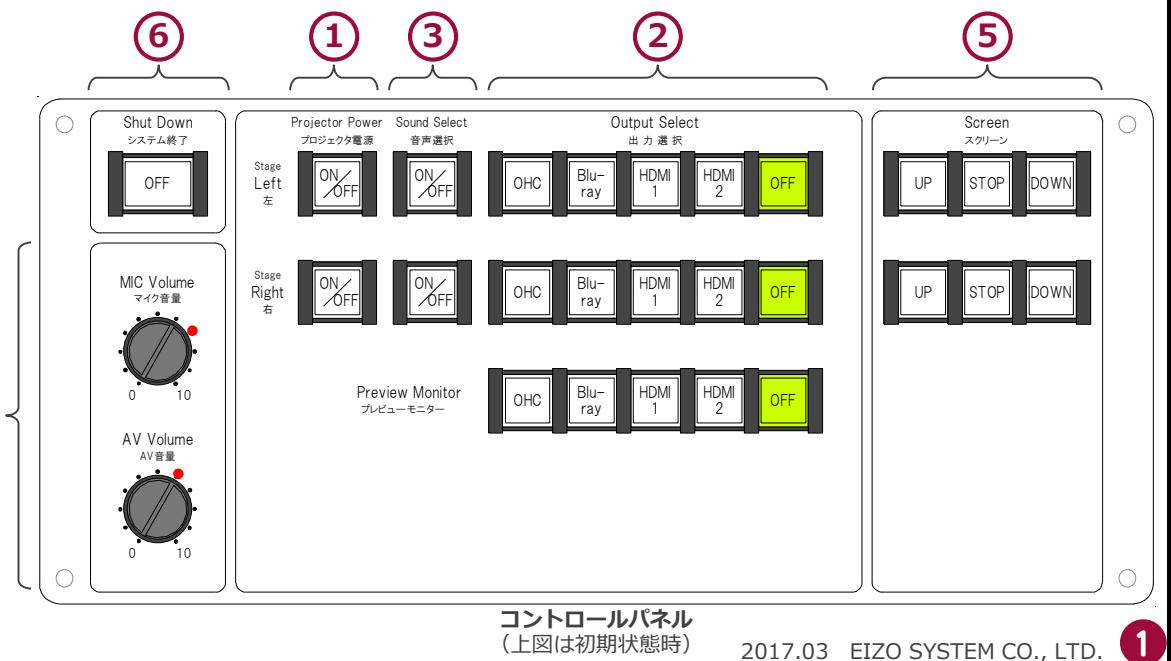

(上図は初期状態時)

**機器収納部 拡大**

### **3 持込機器の接続**

持込HDMI機器や持込PCは、**外部入力パネルのケーブル** に接続してください。

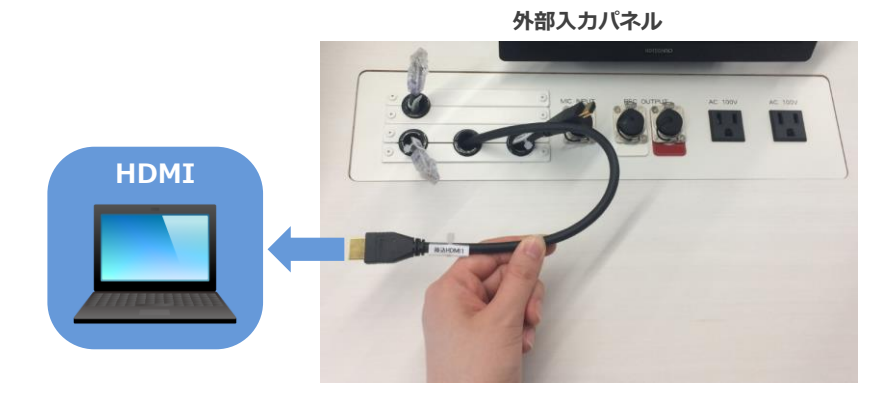

持込パソコンをご利用の場合は、出力設定を【外部】に切り替えてください。

### **外部出力設定 切り替え画面**

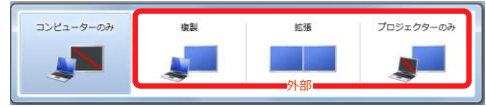

- ●複製: PCとスクリーンに同じ画面を表示します。
- ●拡張: PCとスクリーンをデュアルディスプレイの様に使用します。
- ●プロジェクターのみ: スクリーンのみに表示されます。

#### **切り替え画面の出し方**

《Windows 7 の場合》 **『Windowsキー』+『P』**

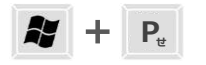

《Windows 7 以外の場合》

【コンピュータメーカーとキー操作の例】

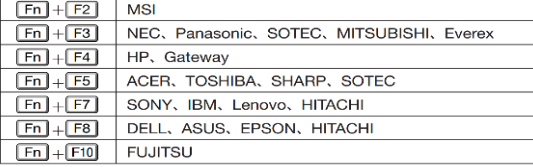

※詳しい操作は、お使いのコンピュータの取扱説明書をご覧ください。

## **4 ワイヤレスマイク、持込有線マイクを使用する**

操作卓の扉を開け、マイク充電器から取り出し、マイク本体の電源を入れます。 **持込有線マイク** は、**外部入力パネル** に接続してください。

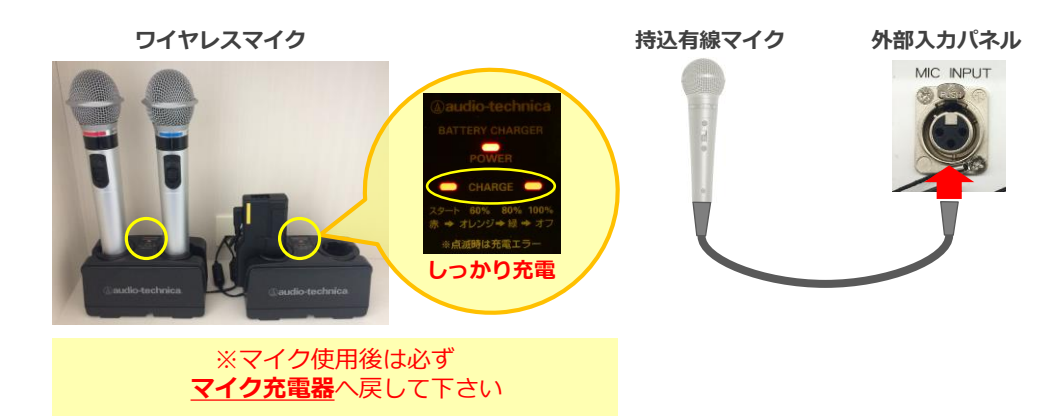

## **5 音量を調節する**

#### 音量は予め最適なレベルに調節されています。

調節が必要な際は、**コントロールパネル** の **音量つまみ** を操作してください。

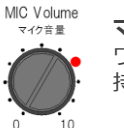

**マイク音量** ワイヤレスマイク、 持込有線マイクの音量を調節します

#### **AV音量** AV Volume

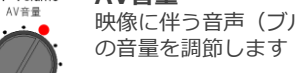

映像に伴う音声(ブルーレイやPC等)

システム使用後は 必ず元のレベル (●印)に戻してください。

## **6 システムを終了する**

**コントロールパネル** の **Shut Down ボタン** を押し、 **パネルカバー**と**操作卓の扉を閉めてください**。

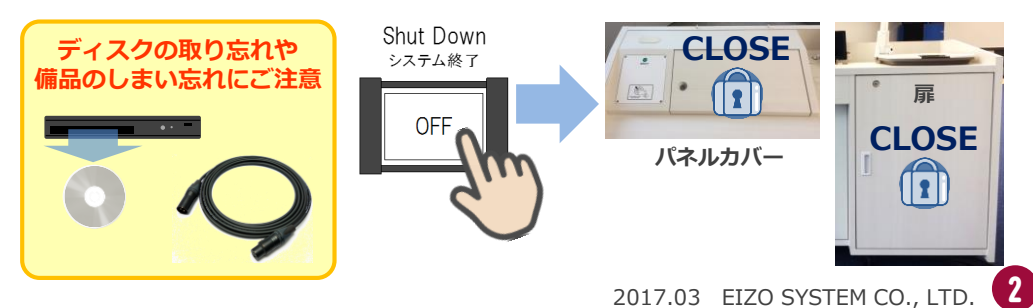